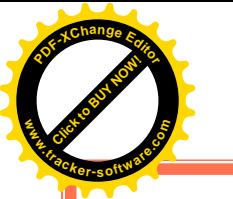

مايكروسوفت باوربوينت 2010

Microsoft PowerPoint 2010

كلية المستقبل الجامعة / قسم الهندسة الكيمياوية والصناعات النفطية

حاسبات (4) / المرحلة الاولى

اعداد :- م. م. مريم جواد عبدالحسن

الفهر ست:

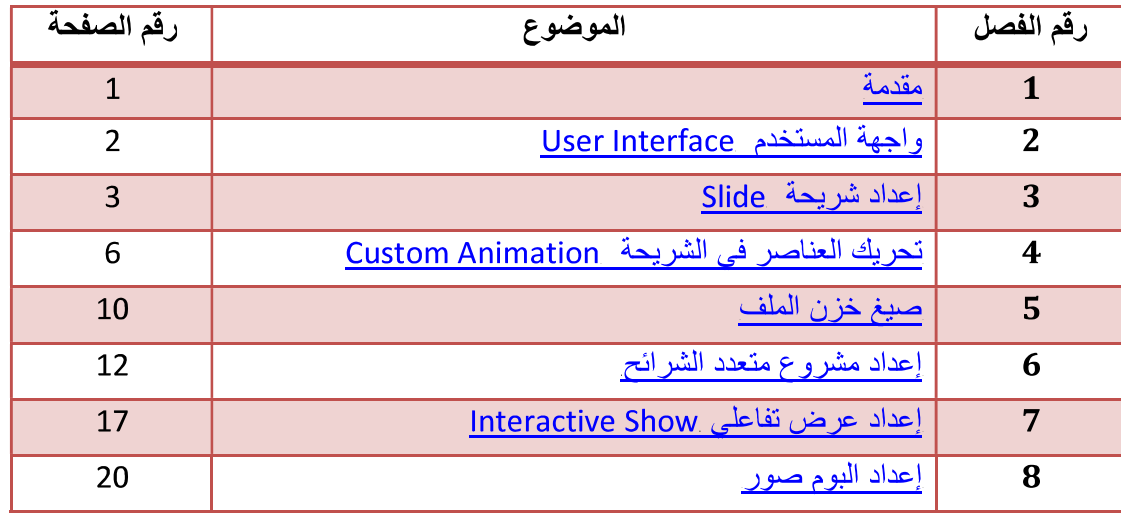

## <u>الفصل الاول</u>

# مقدمة

يعتبر برنامج مايكروسوفت باوربوينت 2010 من البرامج البسيطة والفعالة في إعداد الهروض التفاعلية Interactive Shows، حيث يمكن بواسطته تنظيم مجموعة من الشرائح لتظهر بشكل متعاقب أما تلقائيا Automatic أو تفاعليا Interactive، وتنظيم الاشكال والنصوص داخل الشرائح، مع اضافة حركات ومؤثرات صوتية مرافقة للحركة

يمكن ربط عناصر الشريحة بملفات خارجية أو شرائح اخرى من نفس المشروع بواسطة استخدام الار تباطات التشعبية Hyperlinks

اخيرا يمكن خز ن المشروع بصيغة ملف باوربوينت قابل للتعديل، أو عرض تلقائي يمكن تشغيله بدون وجود برنامج باوربوينت في الحاسبة، أو ملف فيديو

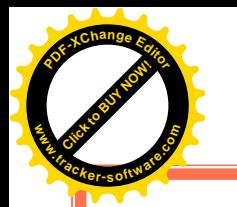

## الفصل الثانى

واجهة المستخدم User Interface

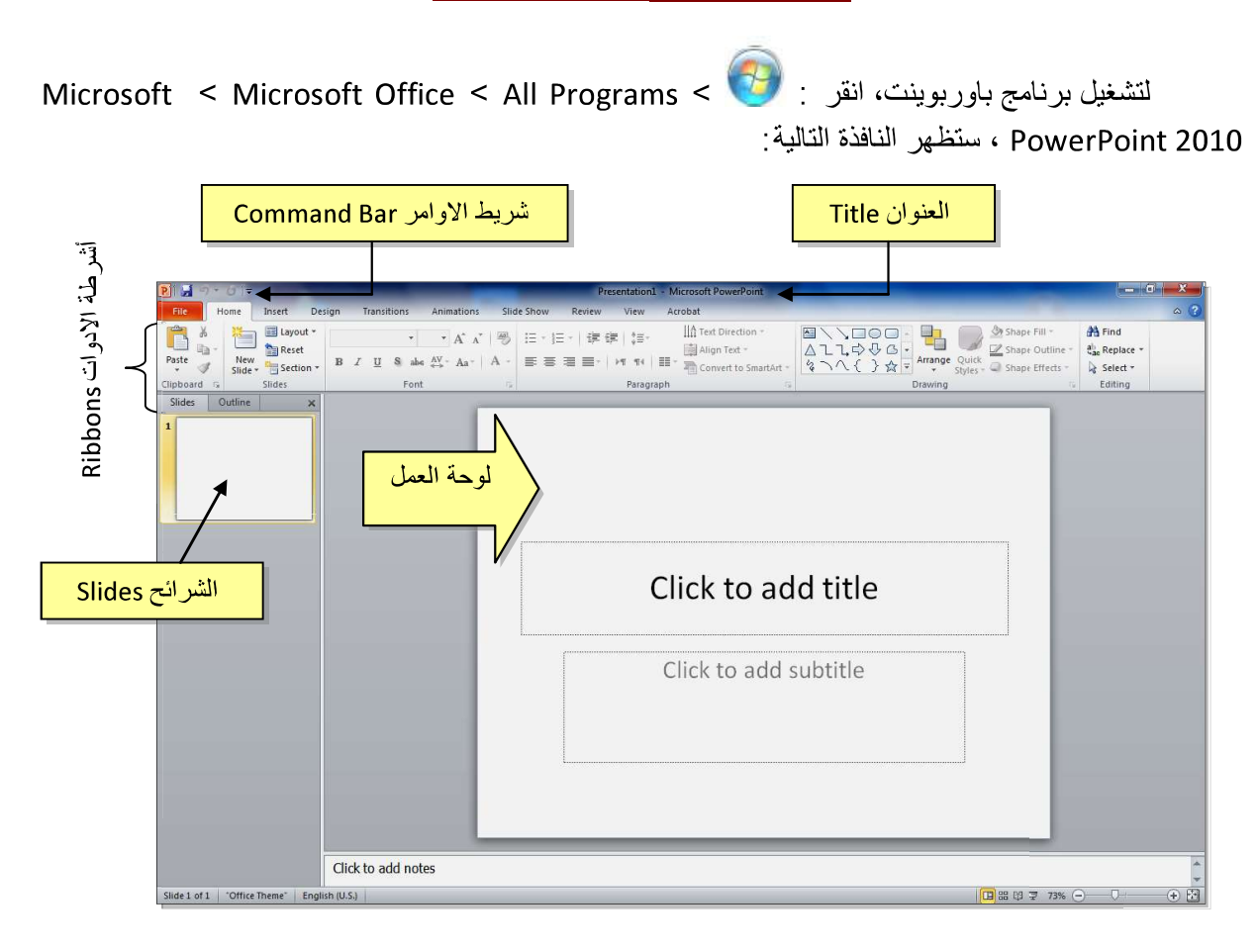

إن العنوان الافتراضي للملف هو Presentation1 (العرض الاول، وسأستخدم تعبير المشروع الاول في هذه الملزمة ). لتغيير اسم الملف ننقر شريط Save as < File > ستظهر نافذة "Save As" المو ضحة أدناه :

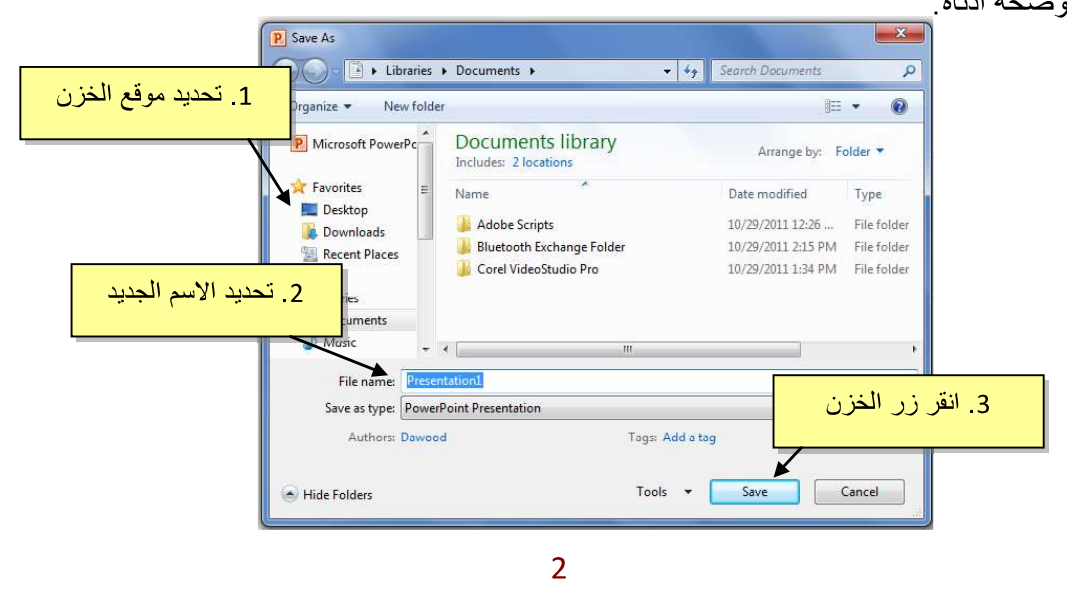

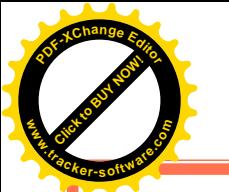

يمكن خزن خطوات العمل بالضغط على ايكونة <mark>علمي</mark>ا في شريط الاوامر .

إن كنت معتادا على العمل مع أوفس 2003 فقد بربكك غياب القوائم النسدلة Flow Down Menus حيث تم الاستعاضة عنها بالاشرطة Ribbons كل شريط يشمل فئة ادوات مصنفة حسب اسم الشريط بعد ساعة او اقل من العمل مع اوفس 2010 ستكتشف ان الاشرطة Ribbons تعمل لصـالحك من ناحية ايجاد الاداة المطلوبة بأسرع وقت

### الفصل الثالث

# إعداد شريحة Slide

تلقائيا يقوم البرنامج بوضع صندوقي نص Text Box في الشريحة عند فتح البرنامج، يمكن مسحهم بواسطة اختيار كل العناصر بالنقر على الماوس مع السحب ثم ضغط مف تاح Delete من لوحة المفاتيح

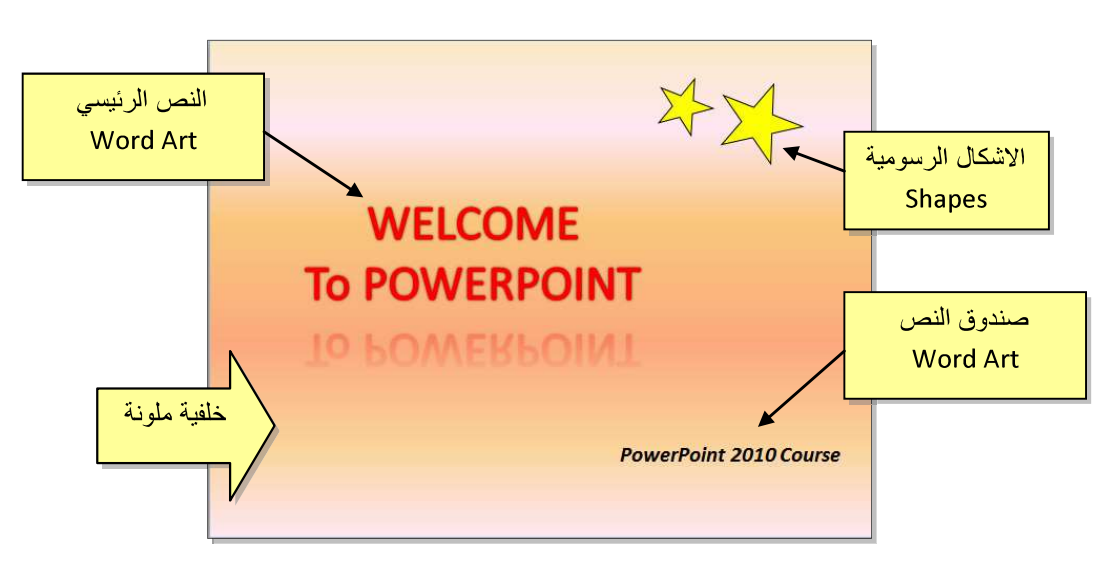

لنفر ض اننا ار دنا انشاء الشر يحة التالية :

#### 1. النص الرئي*سى* Word Art:

1. لأنشاء العنوان الرئيسي "WELCOME TO POWERPOINT" نستخدم ايكونة النص الرئيسي

Word Art كما يلي: انقر شريط Insert (إدخال) > انقر ايكونة WordArt فكم سيظهر مربع نص نكتب بداخله عبارة "WELCOME TO POWERPOINT".

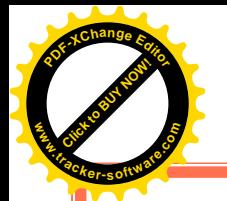

- 2\_ لتغيير لون النص الر ئيسي الى الاحمر : اختر النص الر ئيسي بالضغط على الحدو د الخار جية للصندوق فيظهر شريط الصيغة Format > انقر السهم المجاور لإيكونة لون الخط Font Color -  $\mathbf{A}$  > اختر اللون الاحمر  $\mathbf{A}$
- 3\_ لتغيير لون حدود النص الرئيس، الى الاحمر : اختر النص الرئيسي بالضغط على الحدود الخارجية للصندوق فيظهر شريط الصيغة Format > انقر السهم المجاور لإيكونة لون لون الحدود Text Outline كليگي > اختر اللون الاحمر
- 4\_ لتغيير ابعاد النص الرئيسي : انقر على الحد الخارجي > اسحب مع النقر المقابض البيضاء حول الشكل
- 5. لإظهار الانعكاس، من نفس الشريط اعلاه انقر Shape Effects (تأثيرات الشكل ) > Reflection (انعكاس) وأختر الانعكاس المطلوب.

## 2\_ الاشكال الرسومية Shapes:

- 1. لأنشاء النجوم: ننقر شريط الادخال Insert > الاشكال الرسومية Shapes ذختار شكل النجمة كيسب. فيتحول مؤش ر الماوس الي علامة <del>1</del> ، نقوم برسم نجمة في المكان المطلوب بواسطة النقر والسحب
- 2\_ لتدوير الشكل الرسومي: انقر عليه نقرة واحدة > ستظهر فوقه دائرة خضراء > ضع المؤشر فوقها وابدأ بنوير الشكل مع النقر بالمؤشر .
- 3\_ لتغيير لون الشكل الرسومي : انقر عليه نقر ة واحدة > انقر شريط الصيغة Format > انقر السهم
- 4 لتغيير لون حدود الشكل الرسومي انقر عليه نقرة واحدة > انقر شريط الصيغة Format > انقر السهم المجاور لإيكونة لون الحدود Shape Outline كمسيح اختر اللون الاسود.
- 5\_ لنسخ الشكلي: انقر عليه نقرة يمين > Copy > ضمع المؤشر في اي جزء من لوحة العمل > نقرة بمين > Paste
	- 6\_ لتغيير ابعاد الشكل الرسومي: انقر عليه نقرة واحدة > اسحب المقابض البيضاء حول الشكل.

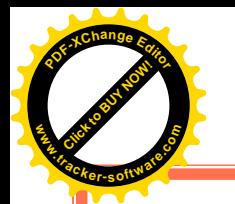

- مربع النص Text Box:
- 1. لأنشاء مربع نص : انقر شريط الادخال Insert > انقر ايكونة مربع النص Text Box ، <sup>A</sup> ، فيتحول مؤشر الماوس الى علامة + ، نقوم برسم مربع النص في الم كان المطلوب بواسطة النقر والسحب > نكتب بداخله نكتب العبارة المطلوبة "WELCOME TO POWERPOINT".
- 2. لجعل مربع النص شفاف : ننقر على مربع النص > شريط الصيغة Format > انقر السهم المجاور لإيكونة لون الملئ Fill Color < أحتر No Fill (بدون ملئ).
- 7\_ لإخفاء حدود مربع النص : انقر عليه نقرة واحدة > انقر شريط الصيغة Format > انقر السهم
	- الخلفية Background:

إضافة خلفية: انقر نقرة يمين على اي مساحة فارغة في لوحة العمل > Format Background (تنسيق الخلفية) > ستظهر النافذة التالية :

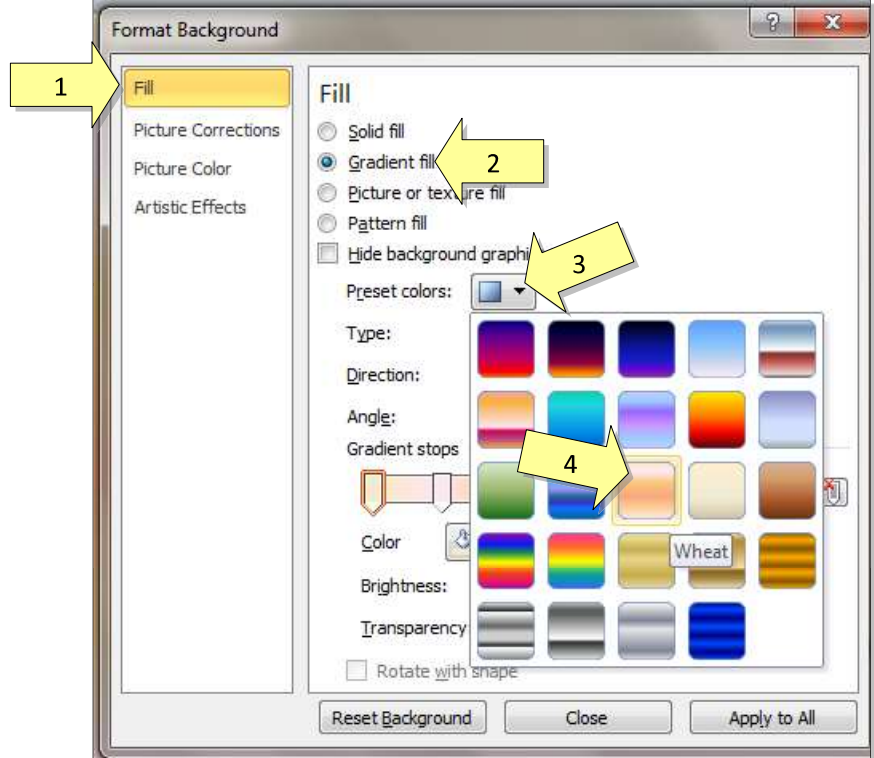

وبالتالي تم اكمال تصميم شريحة Slide.

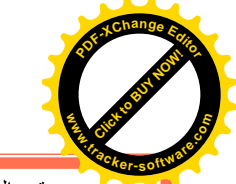

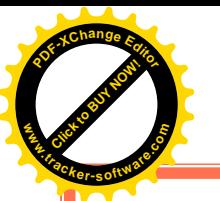

لتعلم كل تفاصيل العناصر Objects المذكورة اعلاه وغيرها (مثل الصور Pictures والرسوم الكارتونية ClipArt والمخططات البيانية Charts) يرجى دراسة ملزمة وورد 2010

## الفصل الرابع

تحريك العناصر في الشريحة Custom Animation

لأضافة حركة لأي عنصر Object في الشريحة: أنقر على الشكل المطلوب تحريكه أولا (أي ان اضافة Animation> اختر الشكل المطلوب من النافذة التالية :

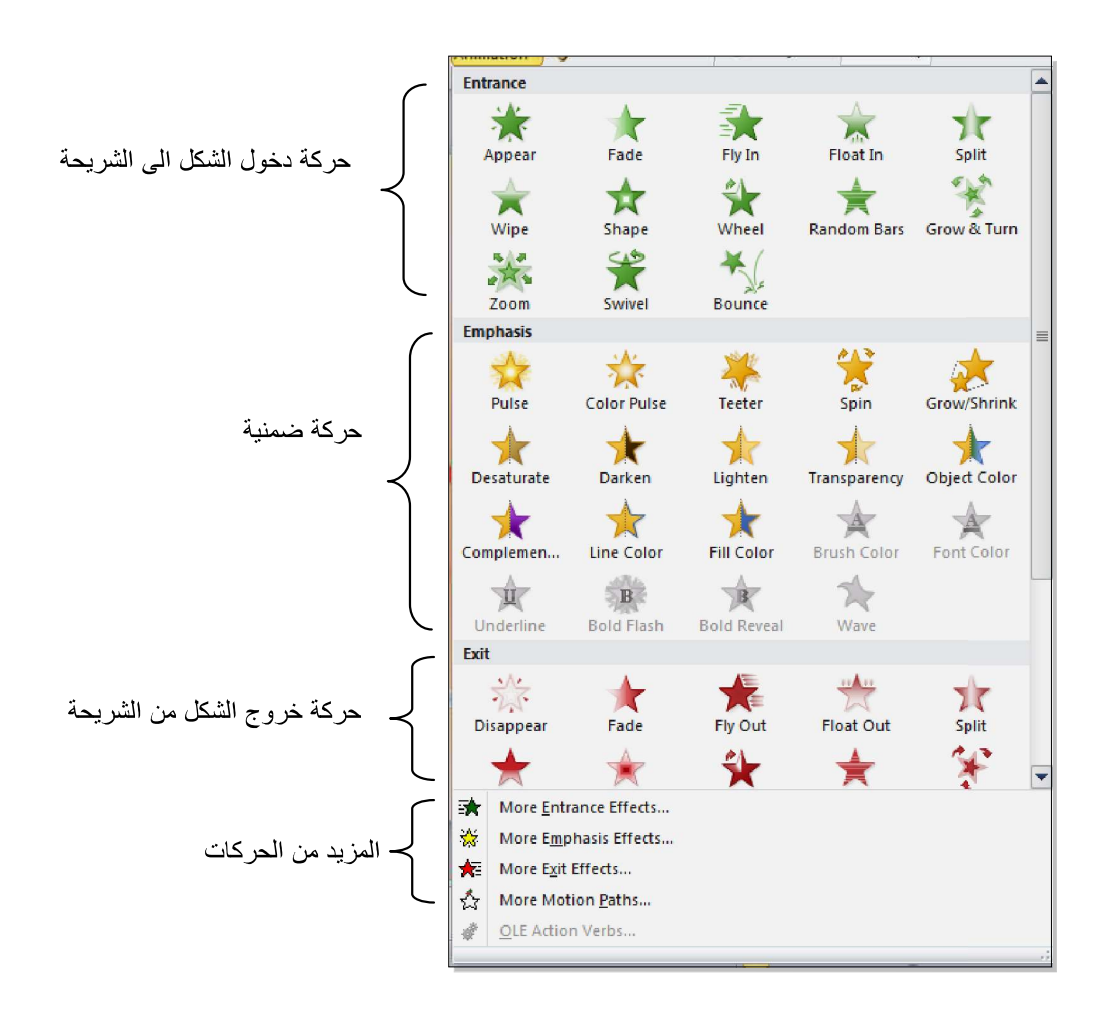

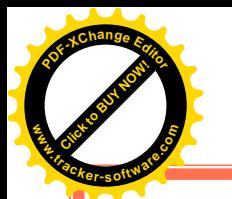

عند الضغط على أي من الانماط أعلاه يتم تسجيله تلقائيا وسيظهر مربع أص فر يحوي الرقم 1 بقرب العنصر المطلوب تحريكه، وهذا يعني ان هذه الحركة ستكون الحركة الاولى عند تشغيل الαشروع (أي ان الحركات سيتم تر قيمها حسب انشائها الى <mark>1 2</mark> <mark>3 4 5</mark> ... ).

لنبدأ الان بنوزيع حركات لنفس الشريحة التي قمنا بإنشائها سابقا :

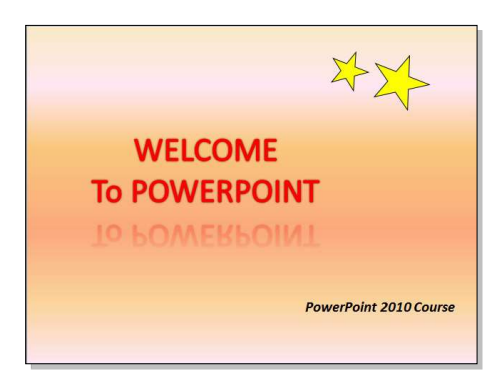

1. ننقر على النص الرئيسي > شريط التحريك Animation > ايكونة إضافة حركة Add Animation > نختار نمط دخول Fade يمكن جعل الحركة تتحرك تلقائيا دون نقرة ماوس بضبط القيم التالية من شريط الحركة Animation:

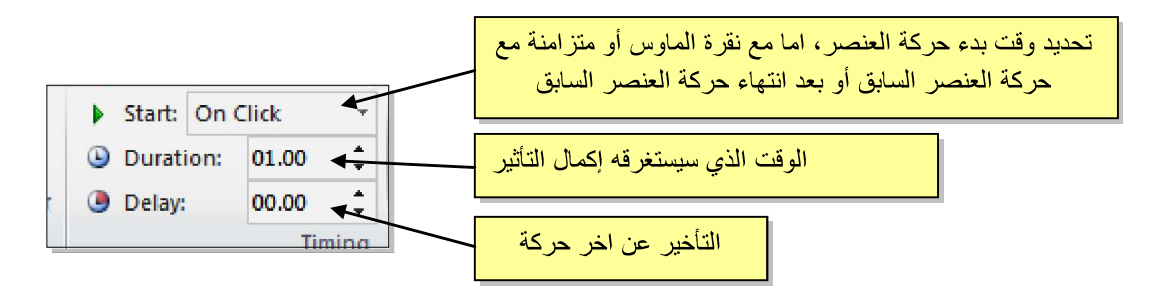

سنقوم بضبط Start على قيمة After Previous (بعد انتهاء حركة العنصر السابق)، نضبط Duration على قيمة 02:00 ، ونضبط Delay على قيمة 01:00.

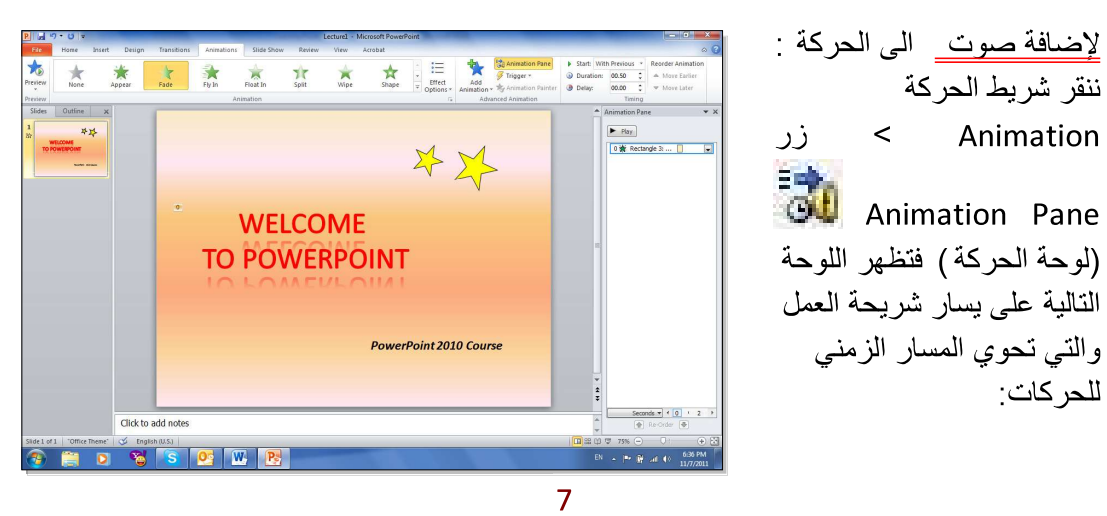

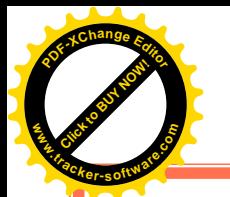

ننقر السهم المجاور للحركة التي نريد إضافة الصوت لها > ستظهر قائمة نختار منها Effects Options (تأثيرات الحركة) > من قائمة Sound (صوت) نختار مثلا Drum Roll Roll > ننقر زر Ok.

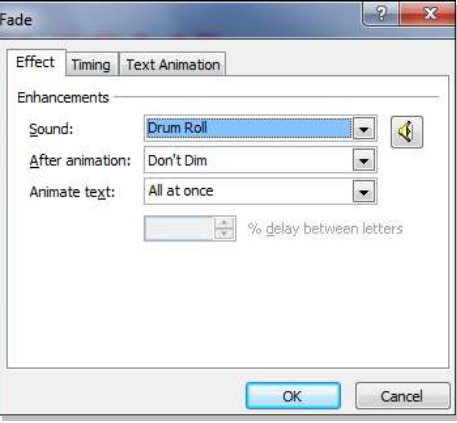

2. ننقر على النجمة الكبيرة > شريط التحريك Animation > ايكونة إضافة حركة Add Animation > نختار نمط دخول Fly In > ننقر ايكونة Effect Options أو (خيارات التأثير ) > ننقر From Top-Right (من الاعلى- جهة اليمين).

يمكن تغيير تو قيت النجمة و إضـافـة صـو ت بنفس الطر يقة المشر و حـة سابقا.

عند وجود اكثر من حركة في شريط الحركة Animation Pane سيكون من المربك معرفة اي من الحركات يجب النقر عليها لإضافة الصوت، لذا يمكن النقر على المربع الاصفر للحركة في نفس شريحة العمل فتتفعل الحركة المناظر ة تلقائيا في شريط الحركة

- 3. ننقر على النجمة الصغيرة > شريط التحريك Animation > ايكونة إضافة حركة Add Animation > نختار نمط دخول Fly In > ننقر ايكونة Effect Options أو التابيل ) > ننقر From Top-Right (من الاعلى- جهة اليمين)
- 4. ننقر على مربع النص > شريط التحريك Animation > ايكونة إضافة حركة Add Animation > نختار نمط دخول Random Bars.

لغاية الان تم اضافة كل حركات الدخول Entrance.

لأستعراض المشروع ضمن لوحة العمل: انقر شريط الحركة Animation > انقر ايكونة Preview هي المسلم لأستعراض المشروع على كل الشاشة Full Screen: اضغط زر F5 من لوحة المفاتيح لمسح حركة: انقر على رقم الحركة في الشريحة > اضغط زر Delete (إمسح) من لوحة المفاتيح.

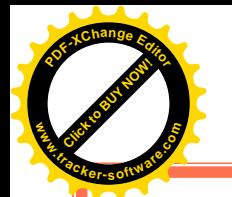

لتغيير تسلسل حركة : انقر على رقم الحركة المطلوب تقديمها أو تأخير ها > انقر شريط الحركة Animation > انقر Move Earlier ▲ (تقديم الحركة) أو Move Later (تأخير الحركة).

يمكن اضافة حركة ضمنية بإخبتار العنصر المطلوب > النقر على شريط الحركة Animation > ايكونة اضافة حركة Add Animation<br>إضافة حركة Add Animation هي حاجتيار احراكة ضمنية Emphasis.

مثلا، لإضافة حركة بينية للنجوم:

- 5. ننقر على النجمة الكبيرة > شريط التحريك Animation > ايكونة إضافة حركة Add Animation > نختار نمط الحركة الضمنية Color Pulse.
- 6. ننقر على النجمة الصغيرة > شريط التحريك Animation > ايكونة إضافة حركة Add Animation > نختار نمط الحركة الضمنية Color Pulse.

ويمكن بنفس الطريقة اضلفة حركة خروج بإختيار العنصر المطلوب > النقر على شريط الحركة Animation > ايكونة إضافة حركة Add Animationها > اختيار حركة ضمنية Emphasis.

مثلا، لإخراج النص الرئيسي : ننقر على النص الرئيسي > شريط التحريك Animation > ايكونة إضافة حركة Add Animation > نختار حركة الخروج Float Out.

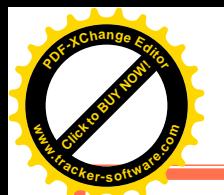

الفصل الخامس

صيغ خزن الملف

لخزن ملف ننقر شريط File (ملف) > Save As (خزن بصيغة) > ستظهر النافذة التالية:

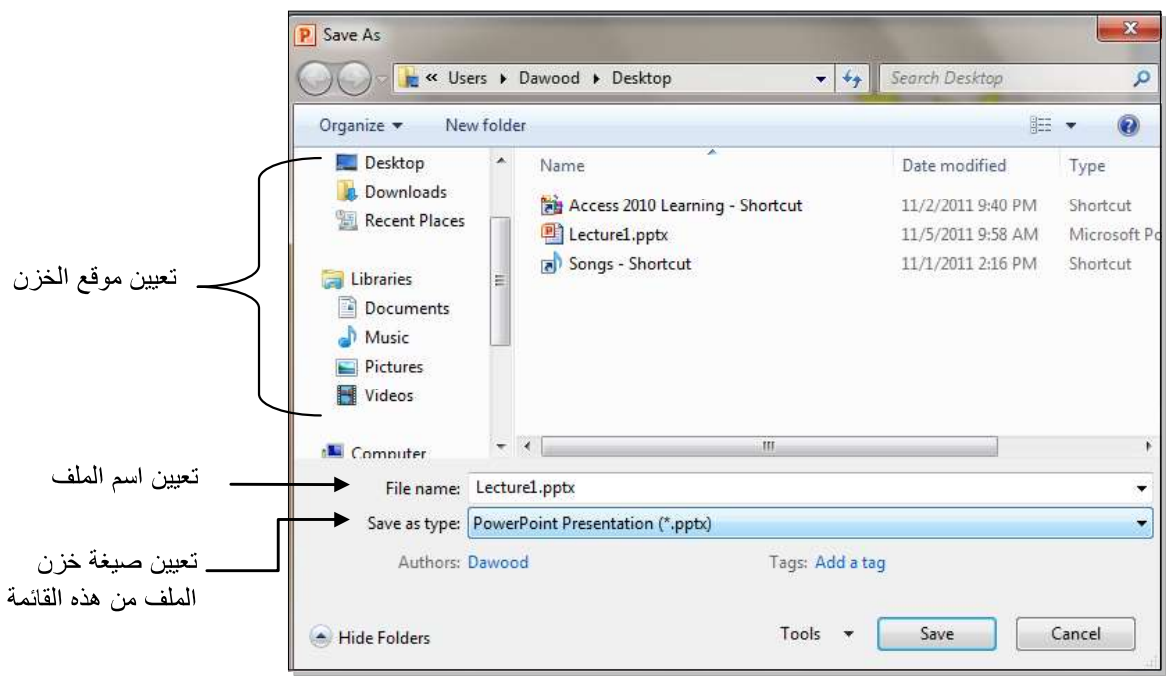

سنستخدم خمسة صيغ رئيسية لخزن المشروع:

1. صيغة PowerPoint Presentaion (مشروع باوربوينت 2010): ويكون الملف الناتج من نوع pptx.\* (حيث إن \* تعني اي اسم تم اختياره للمشروع) وهو ملف قابل للتعديل. يعمل هذا الملف مع باوربوينت الفين وعشرة، وقد لايعمل بشكل صحيح مع نسخ اقدم من باوربوينت 2010.

شكل الايكونة سيكون كما يلي:

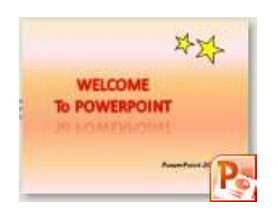

2. صيغة PowerPoint 97-2003 Presentaion (مشروع باوربوينت 97-2003): ويكون الملف الناتج من نوع ppt.\* وهو ملف قابل للتعديل \_ يعمل هذا الملف مع نسخ برنامج \_ باوربوينت القديمة ، عند الخزن بهذه الصيغة ستظهر النافذة التالية والتي تحوي تقرير التأثيرات الت ي سيتم إلغائها بسبب عدم توافقيت ها مع النسخ القديمة من البرنامج:

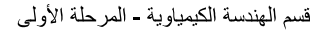

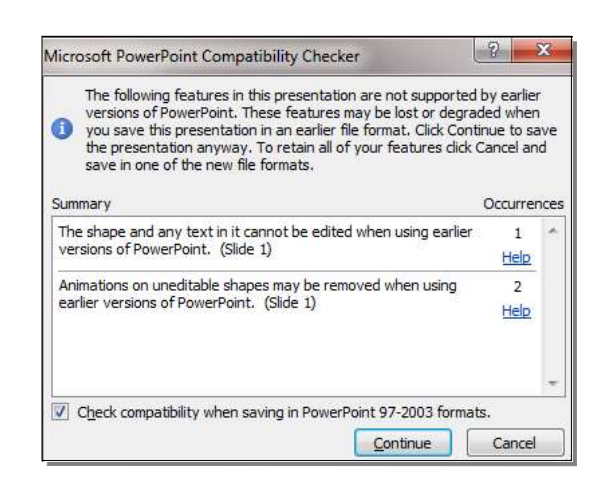

يمكن ضغط زر Continue (إستمرار) وإكمال عملية الخزن. له نفس شكل الايكونة في رقم 1 .

- 3. صيغة PowerPoint Show (عرض باوربوينت 2010): ويكون الملف الناتج من نوع ppsx.\* وهو ملف غير للتعديل فائدته هو امكانية عرضه على اي حاسبة دون وجود برنامج باوربوينت فيها ٍ أي انه مفيد لأعداد الاعلانات التجارية والعروض الذي نرغب بارسالها الى اصدقائنا عبر البريد \_له نفس شائل اليكونة في رقم 1\_
- 4. صيغة PowerPoint Slide (عرض باوربوينت 2003-97). ويكون الملف الناتج من نوع pps.\* وهو ملف غير للتعديل فائدته هو امكانية عرضه على اي حاسبة دون وجود برنامج باوربوينت فيها ٍ أي انه مفيد لأعداد الاعلانات التجارية والعروض الذي نرغب بارسالها عبر البريد

شكل الإيكونة هو كما يلي:

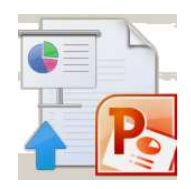

5. صيغة Window Media Video (فديو): ويكون الملف الناتج من نوع wmv. \* وتم إضافة هذه الصيغة في باوربوينت 2010 لأول مرة، وهو ملف فديو غير قابل للتعديل \_ فائدته خزن المشروع كملف يعمل على اي مشغل فديو\_ ان حجم الملف الناتج بأستخدام هذه الصيغة يكون كبير جدا يصعب نقله خلال الانترينت لذا يفضل استخدامه للعرض على الحاسب الشخصي.

شكل الايكونة هو كما يلي:

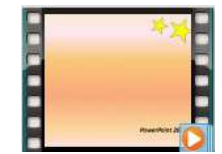